## SALASANAN VAIHTO

- 1. Mene selaimella osoitteeseen: [https://secure.seutupalvelukeskus.fi](https://secure.seutupalvelukeskus.fi/)
- 2. Kirjaudu joko hallintoverkon tai oppilasverkon(**edu.kauhajoki.fi**) tunnuksella, riippuen kummanko tunnuksen salasanaa haluat vaihtaa.
	- a. Hallintoverkon tunnuksella kirjauduttaessa voi vaihtaa ainoastaan **omaa** hallintoverkon salasanaa.
	- b. Oppilasverkon tunnuksella voit vaihtaa oman oppilasverkon tunnuksen salasanaa, oppilaan salasanaa tai oppilasverkossa olevan henkilökunnan salasanaa, jos sinulla on siihen oikeus. Oppilasverkon tunnus on muotoa **etunimi.sukunimi@edu.kauhajoki.fi**
- 3. Alla kuvat näkymästä, keillä on oikeudet vaihtaa myös muiden salasanoja. **Helpdesk** kuvakkeen kautta voit vaihtaa muiden käyttäjien salasanoja. Oman tunnuksen salasana vaihdetaan **Vaihda salasana** kuvakkeesta.

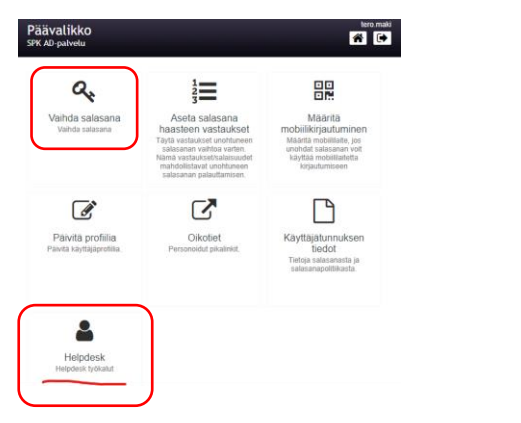

## **Päävalikko. Helpdesk näkymä.**

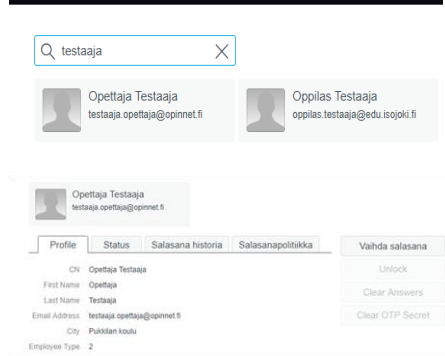

- 4. Salasanan vaihto toiselle käyttäjälle tapahtuu **Helpdesk** kuvakkeesta aukeavalla näkymällä.
	- 1. Syötä hakukenttään käyttäjän nimi

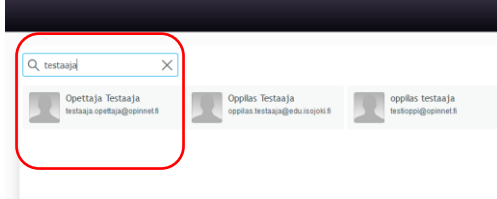

2. Valitse käyttäjä ja paina **Vaihda salasana**, syötä ponnahdusikkunaan uusi salasana.

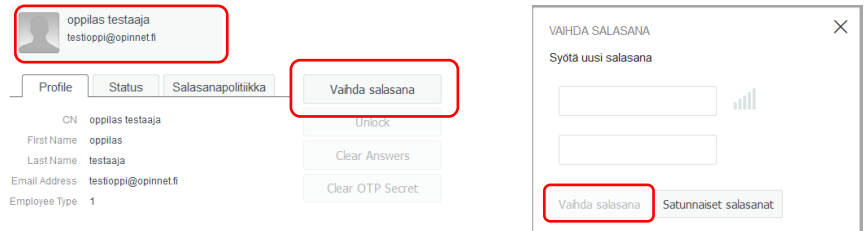

a. Jos **Vaihda salasana** painikkeesta ei tapahdu mitään, puuttuu sinulta silloin oikeuksia salasanan vaihdosta. Ota tällöin yhteyttä SPK:n ICT-tukeen, tiketillä, sähköpostilla tai soittamalla.